**Technical Information** 

# Operation Display Panel PC100G3 Function Guide

TI 71M07B00-01E

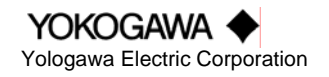

# X **Introduction**

## ■ Overview of This Manual

This manual provides information about Operation Display Panel **PC100G3**, a direct drive servo motor. Make sure to refer to this manual when you use the motor.

# Q **Trademark**

Company and product names mentioned in this manual are the trademarks or registered trademarks of their respective owners.

# Q **Copyright**

The copyright of this manual belongs to Yokogawa Electric Corporation. No part of this document may be reproduced, or transferred, sold or distributed to the third party.

## ■ Strategic Goods Advisory

It is required to obtain approval from the Japanese government to export goods regulated by the Foreign Exchange and Foreign Trade Control Law from Japan.

# **Conventions**

# Q **Symbol Marks**

Throughout this manual, the following symbol marks are used to distinguish explained information.

: Describes cautions for avoiding danger in potentially hazardous situations that may put operators' lives and bodies in danger such as electric shock accident. : Describes points to be noted in situations that may cause damages to software and/or hardware or system troubles. : Describes important points when understanding operations and functions. : Describes supplementary information about descriptions. SEE ALSO : Describes items and pages that should be referenced. **!** DANGER WARNING: CAUTION: **TIP** 

# **◆ Precautions**

# ■ Precautions Regarding this Manual

- Please make sure this manual is made available to all end users.
- Do not operate the product before reading this manual and thoroughly understanding its contents.
- This manual was created to provide detailed explanations of the functions offered by the product. It is not guaranteed that it will suit any particular purpose a customer might have.
- The reproduction or copying of any portion of this manual is strictly prohibited without prior permission from Yokogawa Electric.
- The information provided in this manual is subject to change without notice.
- If you have any questions or find any errors and/or omissions in the information provided in this manual, please contact our Sales Department or the dealer from whom the product was purchased.

## ■ Precautions Regarding Protection, Safety and Product Modification

- To ensure your protection and that of the product, as well as the systems that use the product, please observe all safety instructions and other precautions listed in this manual.
- If you operate the product in a manner contrary to the instructions provided in this manual, the safety protection may be lost. In such an event, we make no warranties for the quality, performance, functions and safety of the product.
- If you install protection/safety circuits for the product or systems that use this product, make sure to install them on the product separately and externally. Do not install them inside the product, nor should any internal parts of the product be modified in order to do so.
- Be sure to replace any parts and consumables of the product with parts specified by us.
- This product is neither designed nor manufactured to be used under conditions that may directly affect the safety of humans including in nuclear or radiation-related devices, railway facilities, aircraft instruments, marine instruments, air-navigation facilities or medical devices. If it is necessary to apply the product in systems that directly affect the safety of humans, it is the user's own responsibility to construct a system for securing the safety of humans with devices and equipment other than the applicable product.
- Modification of the product is strictly prohibited.

## **Product Disclaimer**

- We make no warranty for the product except as prescribed by the quarantees.
- We assume no responsibility for damages any user or third party may incur through use of the product, nor for any direct or indirect damages that the user or a third party may incur due to product defects that cannot be predicted by us, etc.

# **Table of Contents**

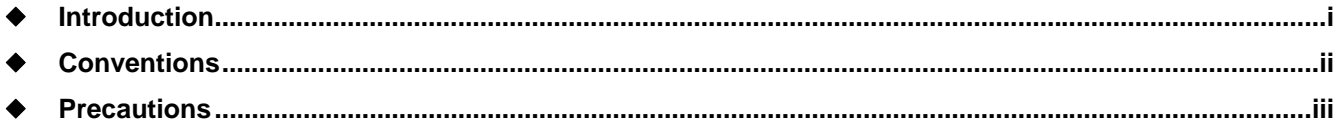

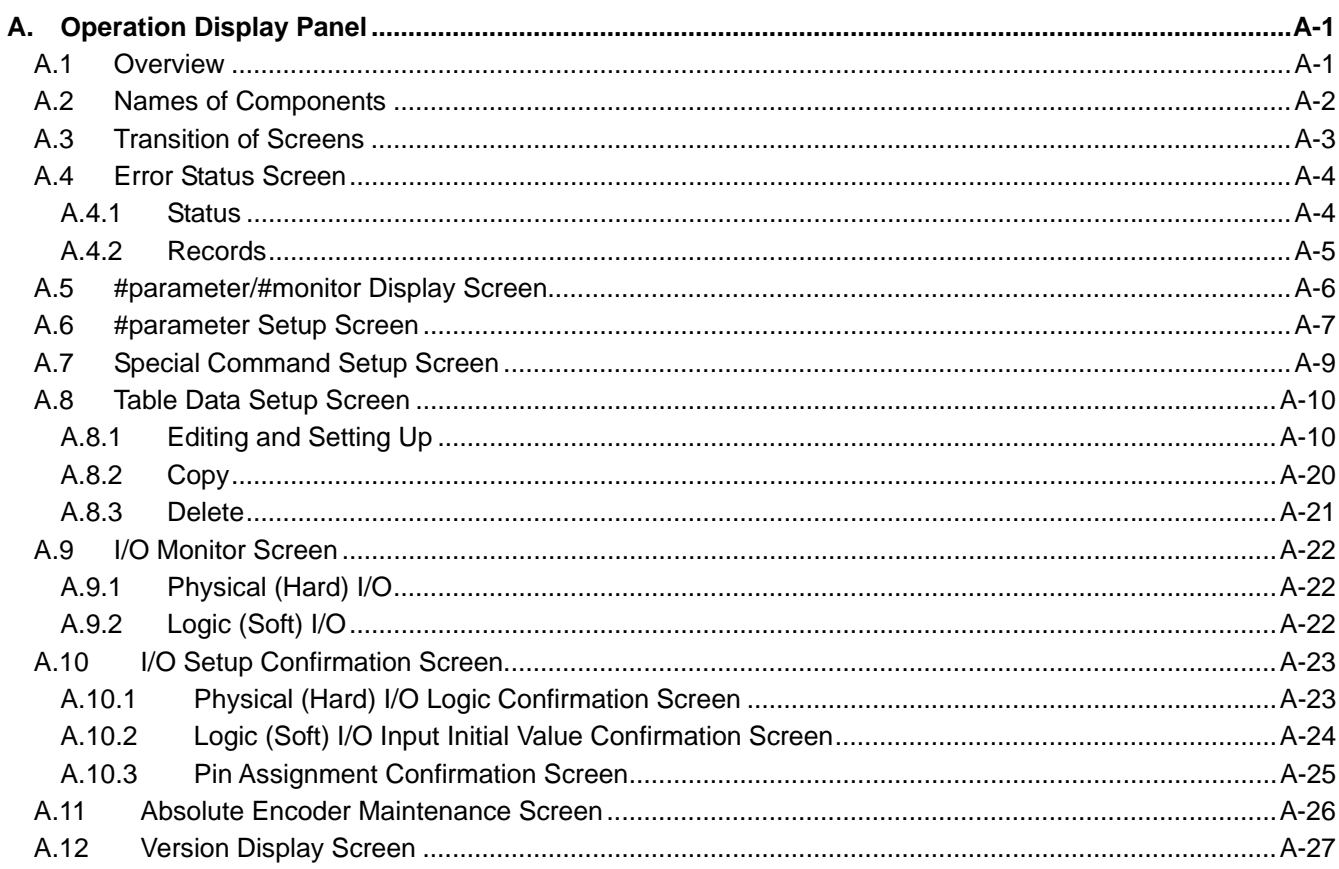

# **Revision Record**

# **A. Operation Display Panel**

This section describes the PC100G3 operation display panel that is connected to the intelligent drive DrvGIII series to be used for drive maintenance and parameter setting.

# **A.1 Overview**

The operation display panel is used by connecting to the <CN1> serial interface connector (RS232C/RS485) of the DrvGIII drive. It is in the RS232C single channel communication state, regardless of the <RS-ID> rotary switch setting state on the front panel. Moreover, it can be connected or disconnected even when the drive is in the current-carrying state.

The following screens are provided on the operation display panel:

[Error status screen]

The current error status and past history recorded in the drive can be checked. [#parameter/#monitor display screen]

The contents of #parameter and #monitor are displayed repeatedly.

[#parameter setup screen]

#parameters can be changed.

[Special Command Setup screen]

Frequently used commands can be issued using a simple operation.

[Table data setup screen]

The table data that describes the operation of the built-in controller can be edited, copied and deleted.

[I/O monitor screen]

The contact status of hard I/O and logic I/O are displayed repeatedly.

[I/O setup confirmation screen]

Hard I/O logic settings, initial values of software contact inputs not assigned to hard I/O, and hard I/O pin assignment status can be checked.

[Absolute encoder maintenance screen]

A screen for maintenance of a DB5C motor with an absolute encoder.

[Version display screen]

Drive firmware codes and partial product (drive) model names are displayed.

The setting and registration of #parameters, the registration (edit, setup, copy, delete) of table data and the registration of an absolute encoder skew value can only be performed in the setup/registration enable state. Perform setup and registration after issuing an enable setup/registration command using the special command setup screen after turning on the power to the panel. The setup/registration enable state is stored in the panel while electricity is flowing into the panel.

# **A.2 Names of Components**

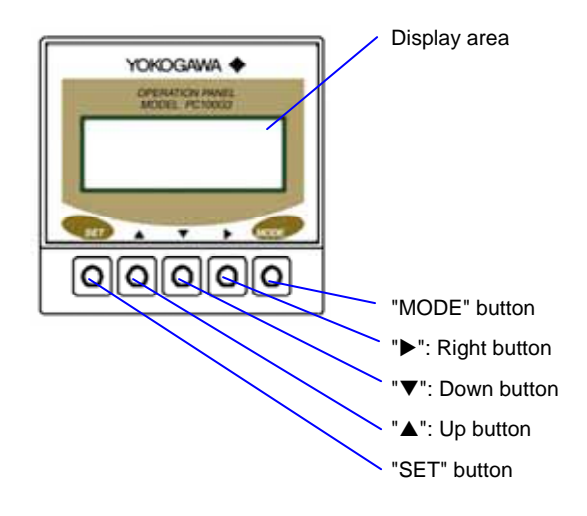

When " $\blacktriangle$ ,"  $\nabla$ ," and " $\nabla$ " are pressed continuously for one second or more, the same processing is performed repeatedly.

 $"\blacktriangle$ ": Use to move the screen upward, or to increase the numeric value pointed by the cursor.<br>" $\Psi$ ": Use to move the screen downward, or to decrease the numeric value pointed by the cur-

" $\Psi$ ": Use to move the screen downward, or to decrease the numeric value pointed by the cursor.<br>" $\Psi$ ": Use to move the screen in the right direction, or to move the cursor to the right.

Use to move the screen in the right direction, or to move the cursor to the right.

Regarding "SET" and "MODE," their functions vary with how long they are pressed continuously.

In this manual, when these buttons are released within one second, their functions are expressed as "S" and "M." When these buttons are kept pressed down continuously for more than one second, their functions are expressed as "S"-LP and "M"-LP.

"SET": Set button

"MODE": Mode button. When this button is held down continuously on each screen, the display returns to the screen transition screen.

# **A.3 Transition of Screens**

Individual screens make transition as shown below. Also, the error status screen appears as the initial screen when the power is turned on and the operation display panel is mounted while powering on.

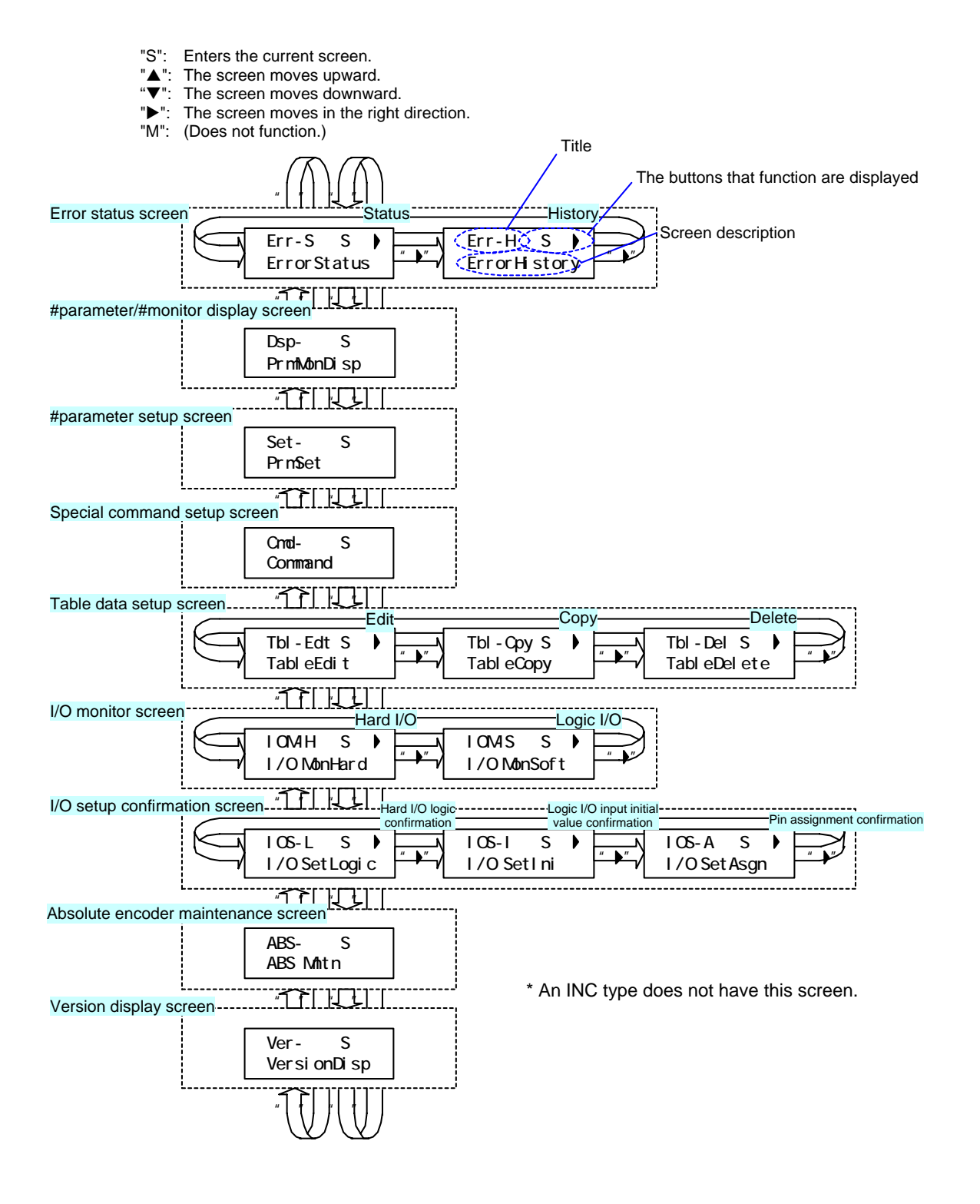

# **A.4 Error Status Screen**

## **A.4.1 Status**

An error status is obtained from the drive periodically (at approximately 200 msec) and then displayed repeatedly. There are 16 error status buffers; nothing is stored in them when there is no error. The buffer numbers are assigned to errors in the ascending order. The error status buffers are cleared by an error reset.

'S": (Does not function.)<br>"A": lncreases the nume

 $\sum$ ": Increases the numeric value pointed by the cursor.<br> $\sum$ ": Decreases the numeric value pointed by the cursor

- " $\Psi$ ": Decreases the numeric value pointed by the cursor.<br>" $\Psi$ ": Moves the cursor on a buffer number to the right.
	- Moves the cursor on a buffer number to the right.
- If this is pressed while the cursor is at the number of units, the cursor moves to the number of tens.

"M" -LP: Displays the screen transition screen.

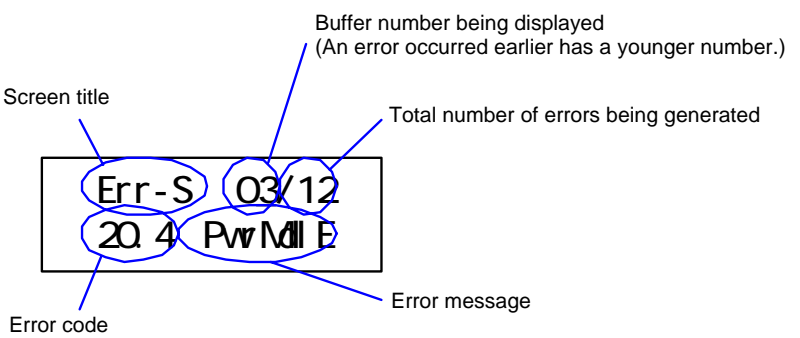

Note: The error code consists of a main code in the integer part and a subcode in the decimal part.

#### The screen above shows the following contents:

The total number of errors being generated is 12. The screen shows the third error occurred among them, the error code is 20.4, and the error message is "PwrMdlE."

[Display when no error is being generated]

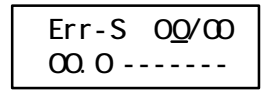

#### **A.4.2 Records**

History is obtained from the drive periodically (at approximately 200 msec) and is displayed repeatedly. There are 16 history buffers. The content of the oldest error is erased every time an error occurs, and the content of a newly occurred error is stored. Buffer numbers are assigned to errors in the ascending order of error occurrence. The history buffers are not cleared even if errors are reset.

'S": (Does not function.)

 $\blacktriangle$ ": Increases the numeric value pointed by the cursor.

- Decreases the numeric value pointed by the cursor.
- Moves the cursor on a buffer number to the right.
- If this is pressed while the cursor is at the number of units, the cursor moves to the number of tens. "M" -LP: Displays the screen transition screen.

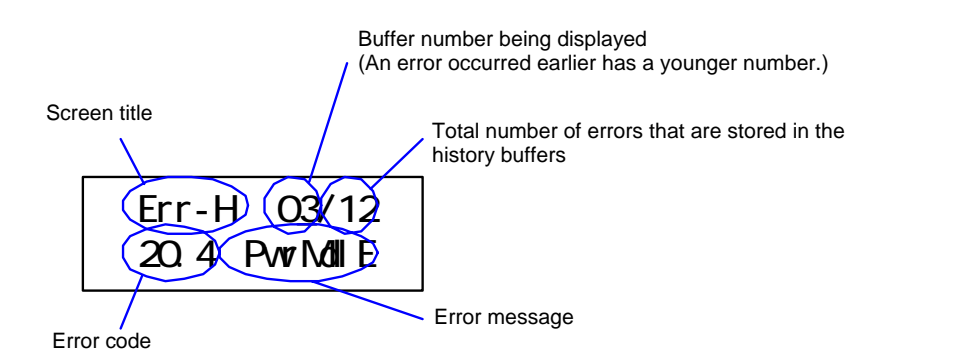

Note: The error code consists of a main code in the integer part and a subcode in the decimal part.

The screen above shows the following contents:

The total number of errors stored in the history buffers is 12. The display shows the third error occurred among them, the error code is 20.4, and the error message is "PwrMdlE."

[Display when nothing is stored in the history buffers]

$$
\begin{array}{c}\n\text{Err-H} & \text{OQ/O} \\
\text{OQ} & 0 & \cdots\n\end{array}
$$

# **A.5 #parameter/#monitor Display Screen**

The current values of the #parameter/#monitor having the specified number is obtained from the drive periodically (at approximately 200 msec) and is displayed repeatedly.

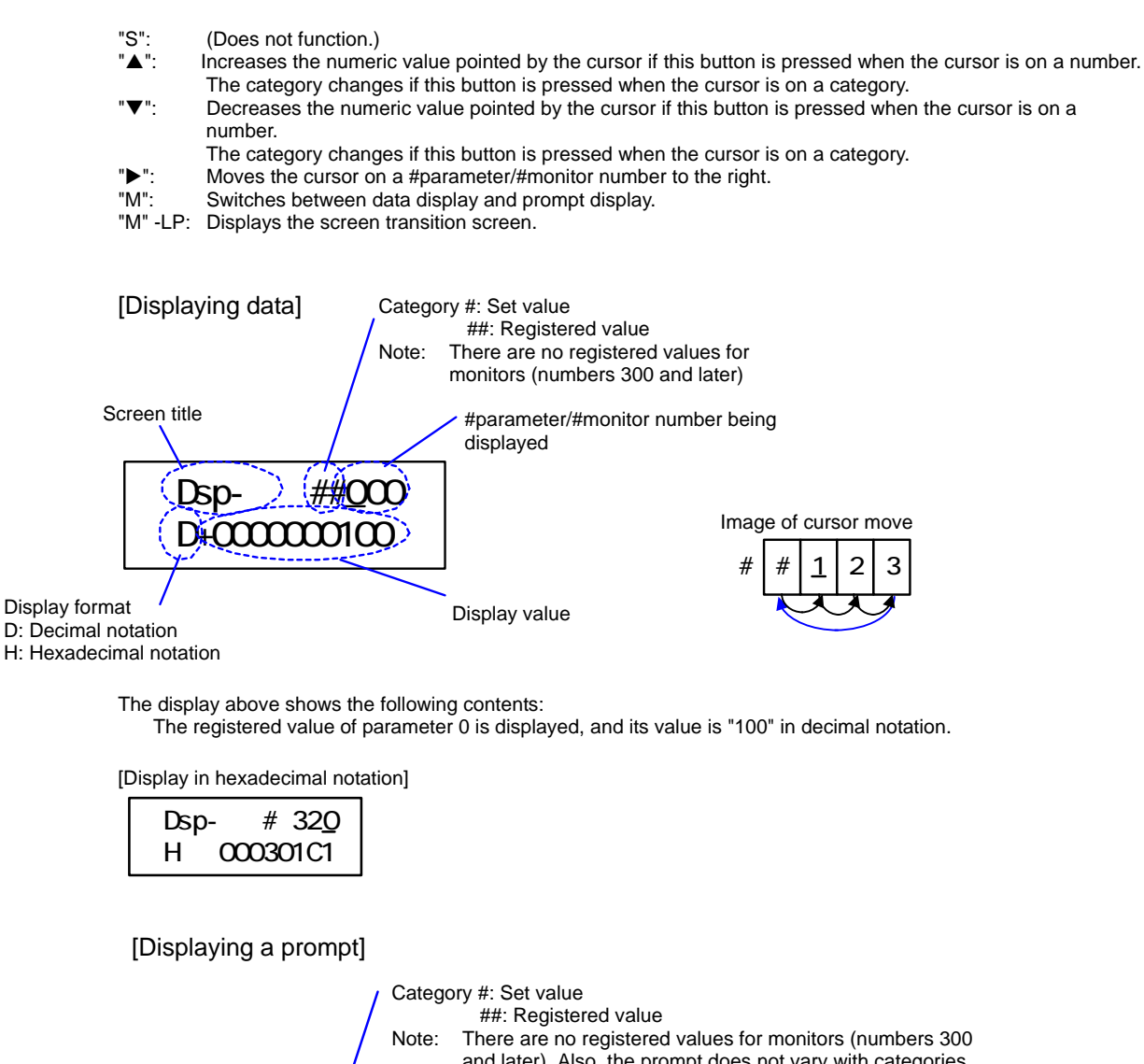

Dsp-  $\lambda$  (##000 P. LoadJ or M Display format P: Prompt notation and later). Also, the prompt does not vary with categories. #parameter/#monitor number being displayed Prompt Image of cursor move Screen title # | # | <u>1</u> | 2 | 3

> The display above shows the following contents: The prompt of parameter 0 is displayed, and that prompt is "LoadJ\_or\_M."

# **A.6 #parameter Setup Screen**

This screen is provided to change the #parameters of the drive. The setup and registration of #parameters in the drive can be performed by holding down the "SET" button. Note that #parameters cannot be set while in the prompt display state. In such a case, switch to data display and then perform the setup/registration of #parameters. Furthermore, perform setup/registration by enabling setup/registration after issuing an enable setup/registration command on the special command setup screen after powering on. "S" -LP: Performs setup/registration using the data displayed on the screen. Setup is performed if the category is "set value," and registration is performed if the category is "registered value." " $\blacktriangle$ ": Increases the numeric value pointed by the cursor if this button is pressed when the cursor is on a number or value. Switches the category/sign if this button is pressed when the cursor is on a category or sign.  $\blacktriangledown$ : Decreases the numeric value pointed by the cursor if this button is pressed when the cursor is on a number or value. Switches the category/sign if this button is pressed when the cursor is on a category or sign. Moves the cursor on a #parameter number or value to the right. "M": Switches between data display and prompt display. "M" -LP: Displays the screen transition screen. [Displaying data] Set -  $\lambda$   $\#$   $\alpha$ D+000000010 Set- # 000 Operating! # | # <u>| 0 | 1 | 2</u>  $D$  + 1 2 3 4 5 6 7 8 9 0 # | <u># | 0 | 9 | 8</u> H F<u>EDCBA9</u>8 Set- # 000 Complete! Set- # 000 Incomplete! Display format D: Decimal notation H: Hexadecimal notation Category #: Set value ##: Registered value Image of cursor move Screen title When in decimal notation When in hexadecimal notation Number of a #parameter being set Value being set (The current value is obtained when a #parameter number is changed.) [Operating] with "S" -LP [Operation complete] Go to the original screen by pressing "S" or after 1 second elapses [Operation failed] Go to the original screen by pressing "S"

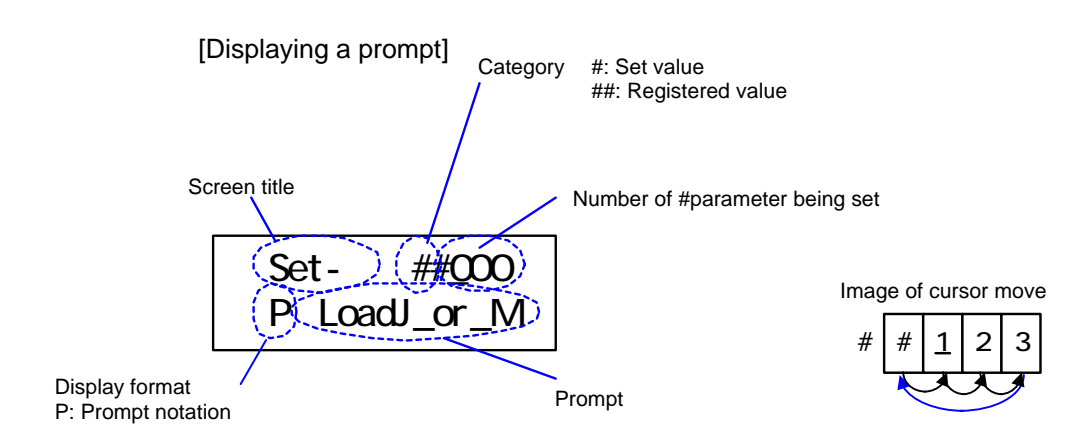

The display above shows the following contents: The prompt of parameter 0 is displayed, and that prompt is "LoadJ\_or\_M."

# **A.7 Special Command Setup Screen**

This screen is used to instruct selected commands to the drive. After a command is selected, an instruction is issued to the drive by pressing the "SET" button.

The setup/registration enable state by the enable setup/registration command is stored in the panel while electricity is flowing to the panel.

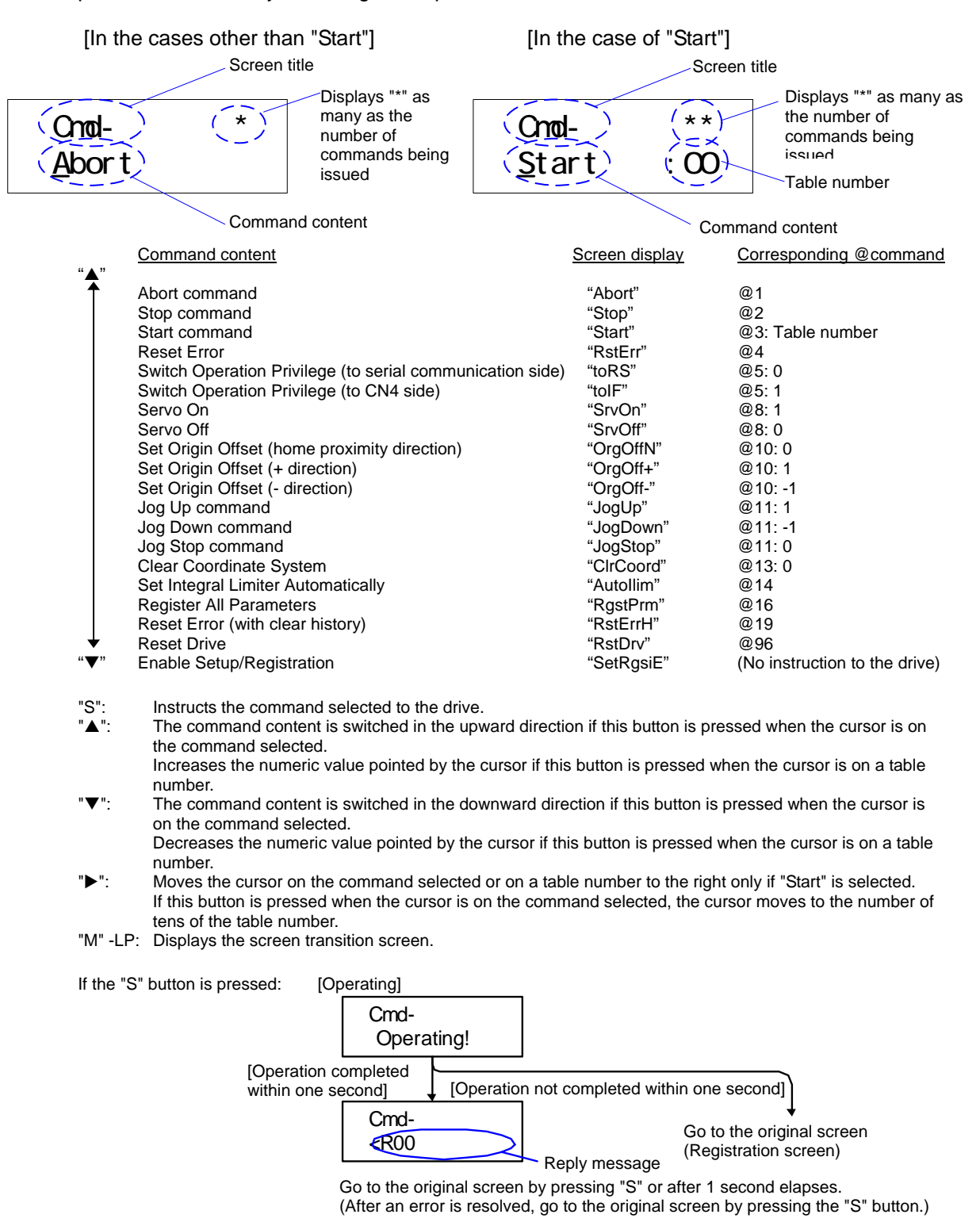

# **A.8 Table Data Setup Screen**

## **A.8.1 Editing and Setting Up**

The table data setup screen edits and sets the table data registered in the drive. When the "SET" button is pressed, the setup screen keeps switching. Perform necessary settings on each screen, and proceed to the registration screen. Hold down the "SET" button on the registration screen to register the settings in the drive.

Upon powering on, issue an enable setup/registration command on the special command setup screen, and then register table data after entering the setup/registration enable state. To cancel a registration operation, go to the screen transition screen by pressing the "MODE" button.

The entire registration operation up to that point will be cancelled.

Also use this screen to verify the table data registered in the drive. Press the "SET" button while verifying the contents of settings on each screen without changing them. When the verification of required items is complete, hold down the "MODE" button and go to the screen transition screen. No registration of table data in the drive is performed.

[Screen flow]

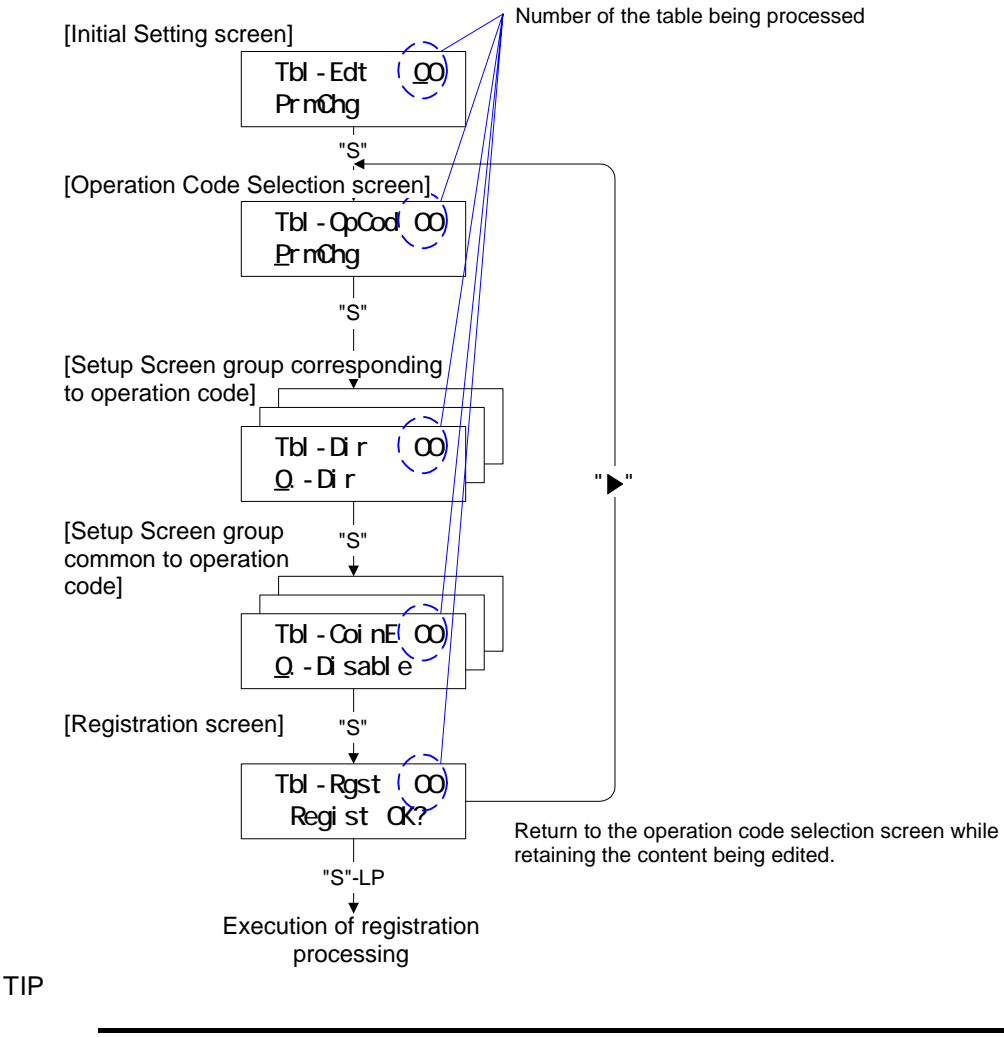

The operation codes for table data with table numbers 60 to 63 cannot be changed.

(1) Initial Setting Screen

 $\mathsf{Jbl}\text{-}\mathsf{Edt}$   $\setminus$   $\infty$ **PrmCho** Screen title Table number being selected Operation code of the table selected

- "S": Moves to the next screen (Operation code selection screen).
- Increases the numeric value pointed by the cursor.
- Decreases the numeric value pointed by the cursor.
- Moves the cursor on a table number to the right. If this button is pressed when the cursor is at the number of units, the cursor moves to the number of tens.
- "M" -LP: Displays the screen transition screen.
- (2) Operation Code Selection Screen

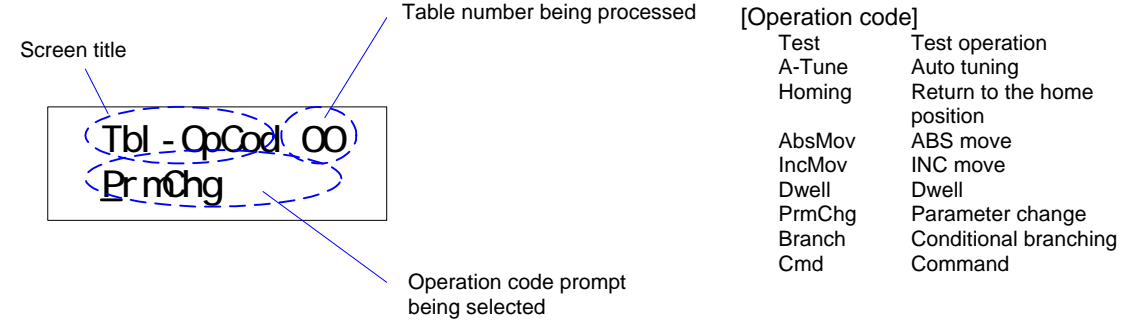

- "S": Moves to the next screen (the beginning of the setup screen group corresponding to the operation code).
	- The operation code changes in the direction where its number increases.
- The operation code changes in the direction where its number decreases.
- (Does not function.)
- "M" -LP: Displays the screen transition screen.

There is no setup screen group corresponding to the operation code for test operation and auto tuning. If the "SET" button is pressed, the screen display moves to the beginning of the Setup Screen group common to the operation code.

(3) Setup Screen Group Corresponding to Operation Code

There is no setup screen group corresponding to the operation code for test operation and auto tuning.

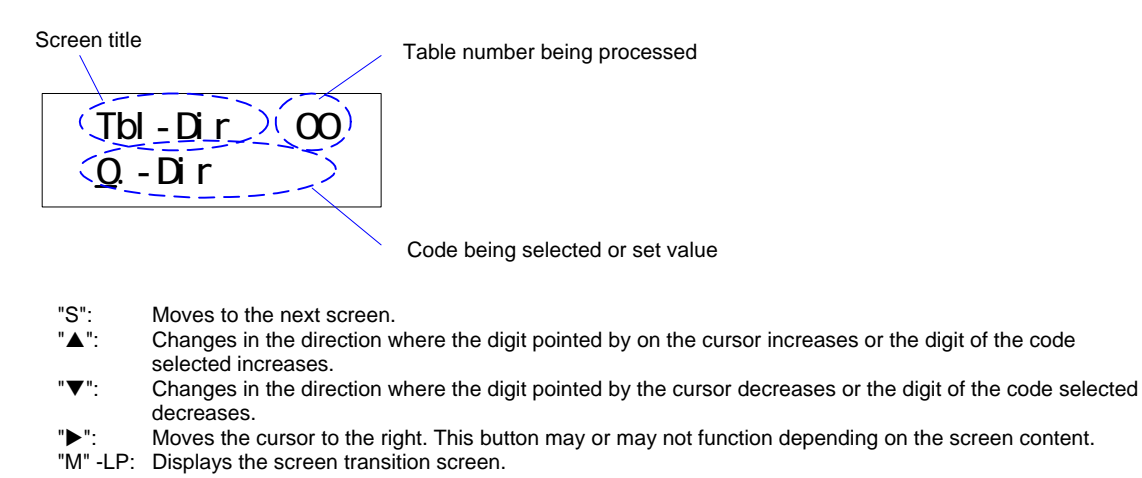

■ Homing (in the Case of INC Type)

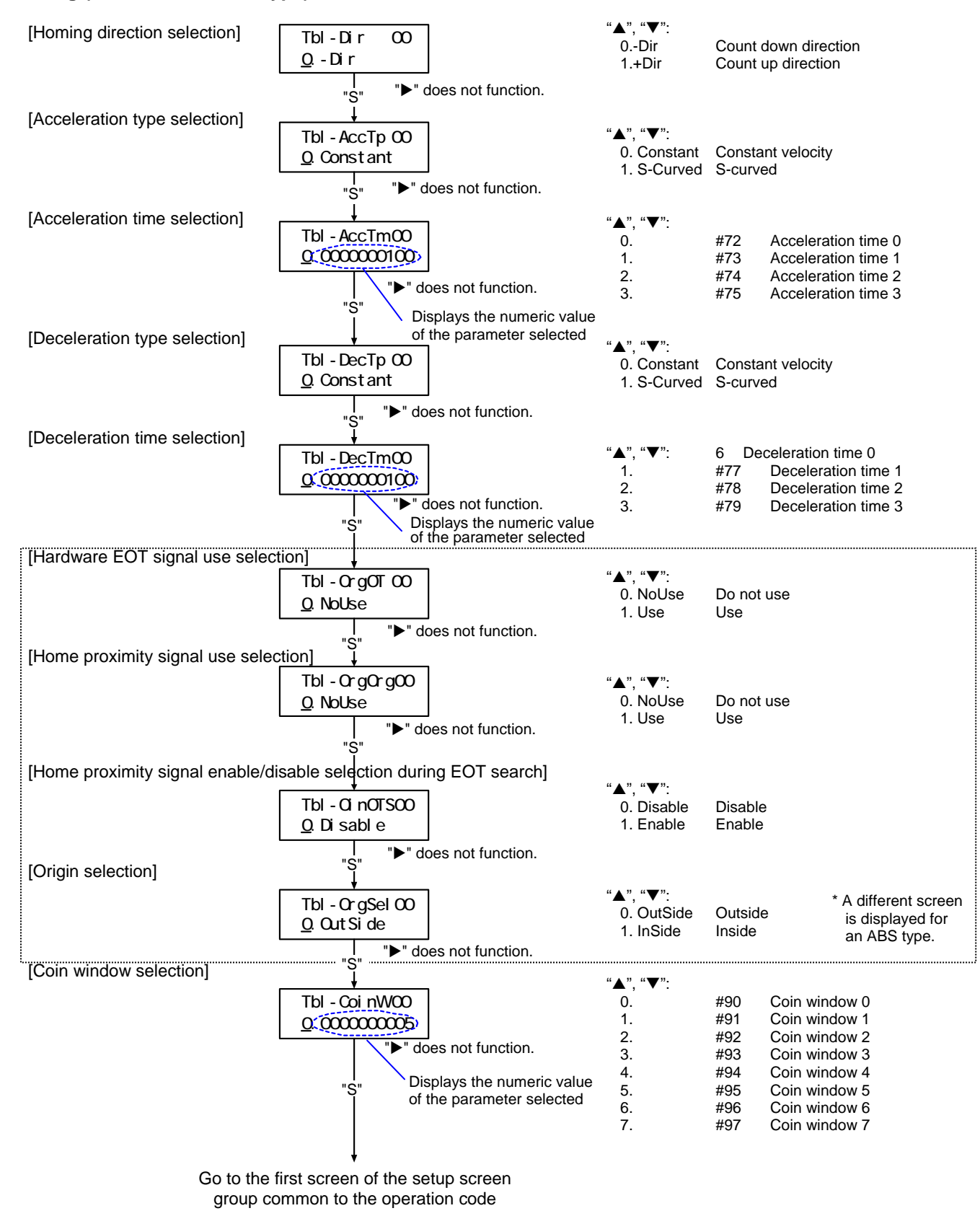

![](_page_17_Figure_1.jpeg)

#### ■ ABS move, INC move

![](_page_18_Figure_2.jpeg)

![](_page_19_Figure_1.jpeg)

![](_page_20_Picture_321.jpeg)

#### Q **Conditional Branching**

![](_page_20_Figure_3.jpeg)

![](_page_21_Figure_2.jpeg)

Go to the first screen of the setup screen group common to the operation code

(4) Setup Screen Group Common to the Operation Code

![](_page_22_Picture_2.jpeg)

#### (5) Registration Screen

![](_page_23_Picture_2.jpeg)

#### **A.8.2 Copy**

The copy screen is used to copy the table data registered in the drive. If the "SET" button is held down, table data is copied. To stop copying, hold down the "MODE'" button and go to the screen transition screen.

Upon powering on, issue an enable setup/registration command on the special command setup screen, and then copy table data after entering the setup/registration enable state.

![](_page_24_Figure_4.jpeg)

#### **A.8.3 Delete**

The delete screen is used to delete the table data that is registered in the drive. If the "SET" button is pressed, table data is deleted. The deleted table is registered by the dwell (0 msec wait time).

Upon powering on, issue an enable setup/registration command on the special command setup screen, and then delete table data after entering the setup/registration enable state. To stop deleting, hold down the "MODE" button and go to the screen transition screen.

 $\sqrt{\pi}$ bl-Del  $\sqrt{\alpha}$ PrmChg "S" -LP: Deletes the table selected. Increases the numeric value pointed by the cursor. Decreases the numeric value pointed by the cursor. Moves the cursor on a table number to the left. If this button is pressed when the cursor is at the number of units, the cursor moves to the number of tens. "M" -LP: Displays the screen transition screen. Screen title Number of the table being selected Operation code of the table selected Tbl-Del 00 Operating! Tbl-Del 00 Complete!  $Tbl - Del$   $00$ I ncomplete! [Operating] with "S" -LP [Operation complete] Go to the original screen [Operation failed]

Go to the original screen by pressing "S"

by pressing "S" or after 1 second elapses

# **A.9 I/O Monitor Screen**

#### **A.9.1 Physical (Hard) I/O**

The physical (hard) I/O screen is used to obtain the current status of the hard I/O with the block number specified from the drive periodically (at approximately 200 msec), and display the status repeatedly.

![](_page_26_Figure_4.jpeg)

## **A.9.2 Logic (Soft) I/O**

The logic (soft) I/O screen is used to obtain the current status of logic I/O with the block number specified from the drive periodically (at approximately 200 msec), and display the status repeatedly.

![](_page_26_Figure_7.jpeg)

# **A.10 I/O Setup Confirmation Screen**

#### **A.10.1 Physical (Hard) I/O Logic Confirmation Screen**

The physical (hard) I/O logic confirmation screen is used to verify the logic settings of hard I/O of the drive.

Hard I/O logic setting cannot be performed on the operation display panel. To perform hard I/O logic setting, use utility software and operation display pendant (optional).

![](_page_27_Picture_4.jpeg)

number.

 The category or value changes if this button is pressed when the cursor is on a category or value. Decreases the numeric value pointed by the cursor if this button is pressed when the cursor is on a block number.

">": The category or value changes if this button is pressed when the cursor is on a category or value. Move the cursor on a category, block number or value to the right.

"M" -LP: Displays the screen transition screen.

#### **A.10.2 Logic (Soft) I/O Input Initial Value Confirmation Screen**

The logic (soft) I/O input initial value confirmation screen is used to verify the initial value settings of the logic I/O of the drive.

Logic I/O input initial value setting cannot be performed on the operation display panel. To perform Logic I/O input initial value setting, use utility software and operation display pendant (optional).

![](_page_28_Figure_3.jpeg)

number.  $\blacktriangleright$ ": The value changes if this button is pressed when the cursor is on a value.

- Moves the cursor on a block number or value to the right.
- "M" -LP: Displays the screen transition screen.

#### **A.10.3 Pin Assignment Confirmation Screen**

The pin assignment confirmation screen is used to verify the pin assignment settings of the drive.

Pin assignment setting cannot be performed on the operation display panel. To perform pin assignment setting, use utility software and operation display pendant (optional).

![](_page_29_Figure_4.jpeg)

- "S": (Does not function.)
- "
Increases the numeric value pointed by the cursor if this button is pressed when the cursor is on a hard I/O block number or hard I/O bit number.
	- The category changes if this button is pressed when the cursor is on a category.
- "T": Decreases the numeric value pointed by the cursor if this button is pressed when the cursor is on a hard I/O block number or hard I/O bit number.
	- The category changes if this button is pressed when the cursor is on a category.
- Moves the cursor on a category, hard I/O block or hard I/O bit number to the right.
- "M" -LP: Displays the screen transition screen.

The screen shown above displays the following contents:

Bit 0 of hard I/O input block 0 is assigned to bit 4 of Logic I/O input block 1.

# **A.11 Absolute Encoder Maintenance Screen**

The absolute encoder skew value is data that does not require changing by the customer. Do not change this data.

**\* This screen does not exist for an increment type.** 

![](_page_30_Picture_4.jpeg)

Do not change the data. Registering wrong data may cause malfunctions such as the motor being unable to move or the position being recognized incorrectly.

The maintenance targets are absolute encoder skew values of an absolute position detector. This screen, when activated, displays the value currently registered in the drive. The value is registered in the drive by keeping the S button pressed for a while. Setting and registration are allowed only in the setup/registration enabled state.

![](_page_30_Figure_7.jpeg)

# **A.12 Version Display Screen**

The version display screen displays the design version and model name of the drive.

![](_page_31_Figure_3.jpeg)

# **◆ Revision Record**

Document name: Operation Display Panel PC100G3 Function Guide

Document number: TI 71M07B00-01E

October, 2003 1st Edition New issuance

May, 2004 2nd Edition

Formats and wording of the entire manual were modified.

- A-1 Description of ABS was added.
- A-2 The external appearance drawing was updated.
- A-3 Description of ABS was added.
- A-11 The title of (2) "Operation Code Selection Screen" was corrected.
- A-12 Description of INC was corrected.
- A-13 A page for ABS description was added, the page numbers of previous A-13 and onward were changed accordingly.
- A-21 "copy" on the first line was corrected to "delete."
- A-26 A page for "A.11 Absolute Encoder Maintenance Screen" was added. The page numbers and header numbers of previous A-26 and onward were changed accordingly.

Copyright Yokogawa Electric Corporation DDM Center. ATE Business HQS

Publisher Yokogawa Electric Corporation 2-9-32, Nakacho, Musashino-shi, Tokyo, 180-8750